### **IDENTIFICAR IMÓVEIS COM O GOOGLE EARTH**

O aplicativo Google Earth é um programa desenvolvido pelo Google e que coleciona imagens de satélite do mundo todo com atualização razoavelmente constante dependendo do lugar.

O Google também possui uma página WEB para localização de endereços chamada Google Maps <http://maps.google.com.br/> a qual nós usamos frequentemente em nossa profissão ou em nossas viagens. No Google Maps é possível escolher a visualização do satélite e até mesmo uma visão da rua (Street View) que nos permite literalmente caminhar pela rua imersos nas fotos sequenciais. No entanto, para nossa finalidade que é marcar os imóveis e fazer anotações precisamos de ferramentas de um programa instalado no computador e não somente de uma página WEB. Precisamos do programa Google Earth que faz tudo o que o Maps faz e muito mais, além de trabalhar off-line.

Perceba a diferença: O Maps é um serviço WEB para visualização enquanto o Earth é um programa que você precisa instalar no seu computador.

Muitos devem estar se perguntando sobre a validade jurídica dessas imagens. Evidentemente não há previsão legal para o uso de imagens de satélite pois isso é coisa muito recente, mas em nossa opinião elas servem como um excelente recurso ilustrativo e mesmo meio de prova para esclarecer dúvidas em situações de fato, como por exemplo definir quais benfeitorias estão edificadas nos limites do terreno. Além disso, sendo material de domínio público qualquer um pode verificar sua veracidade. Temos utilizado com sucesso o auxílio do Google Earth para dirimir dúvidas em penhoras de imóveis ou para esclarecer um ponto ao juiz e às partes e até o momento não houve contestação. Além disso, a imagem de satélite é um recurso suplementar à vistoria física, de forma que podemos verificar sua correspondência à realidade. Jamais faríamos uma penhora somente por imagens de satélite, pois sabemos que nosso dever é fazer a penhora à vista do bem.

### **Passo 1 – Instalar o Google Earth no seu computador**

O Google Earth é um programa gratuito e que pode ser baixado da internet diretamente do site do Google:<http://www.google.com/intl/pt-PT/earth/download/ge/agree.html>

Clique em "Aceitar e transferir". Uma janela de dowload deve se abrir e então basta seguir os passos para baixar e instalar o programa.

### **Passo 2 – Localizar um imóvel**

Abra o Google Earth recém-instalado em seu computador clicando no ícone do globinho azul e branco em sua área de trabalho. Uma animação do globo terrestre deve aparecer.

> **Nota**: Em computadores mais antigos isso pode ser demorado pois o programa trabalha com muitas imagens e a placa gráfica pode estar desatualizada. O Google Earth exige uma placa gráfica compatível com DirectX e 3D. Se as imagens da terra e do solo não forem mostradas, se ficar tudo azul ou tudo branco, experiemente alternar o modo gráfico entre DirectX e OpenGL. Para isso vá no menu Ferramentas – Opções e na aba Visualizações 3D marque o modo gráfico desejado. Então feche o programa e reinicie o Google Earth. Esse problema é raro e não deve ocorrer na imensa maioria das máquinas mais recentes.

Na caixa de buscas no canto superior esquerdo digite o nome da cidade na qual deseja procurar o imóvel e então clique em pesquisar.

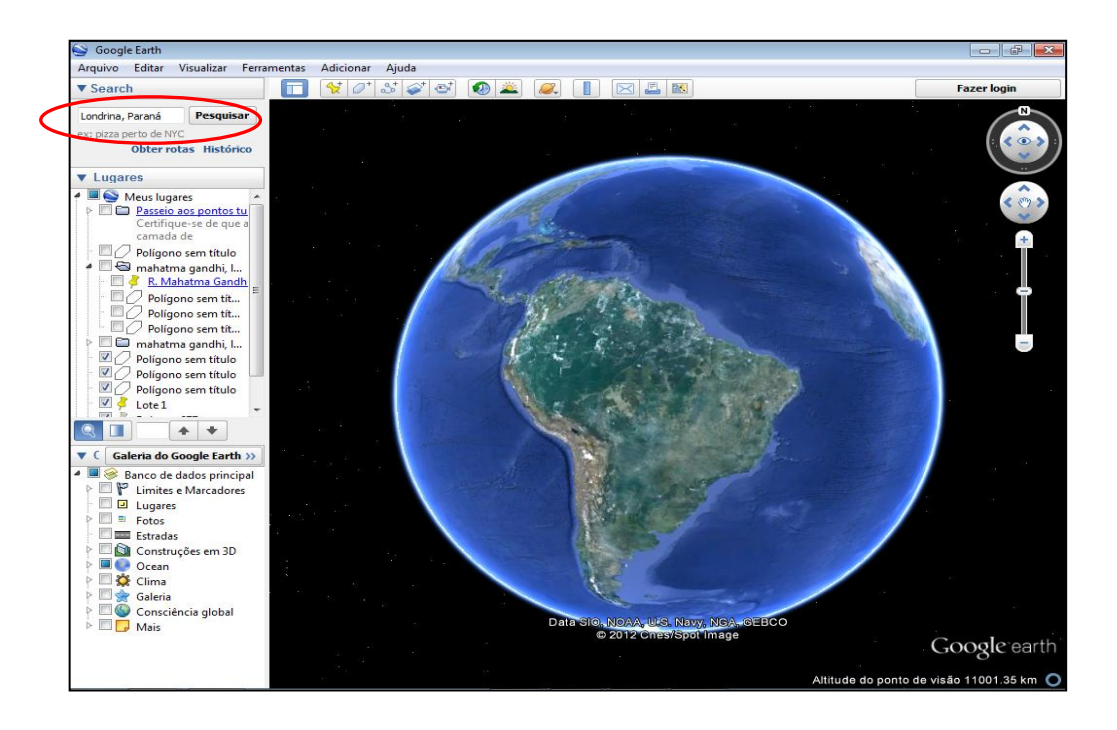

Imediatamente o globo terrestre girará para a localidade buscada a vai parar a uma altura média em que se pode visualizar a cidade toda. Ainda não é possível visualizar as ruas e os detalhes do solo pois para isso precisamos aumentar o nível de zoom, o que pode ser feito com a rodinha do mouse ou utilizando os controles na tela, os quais além de aproximar a imagem permitem modificar sua orientação e inclinação. Experimente esses controles.

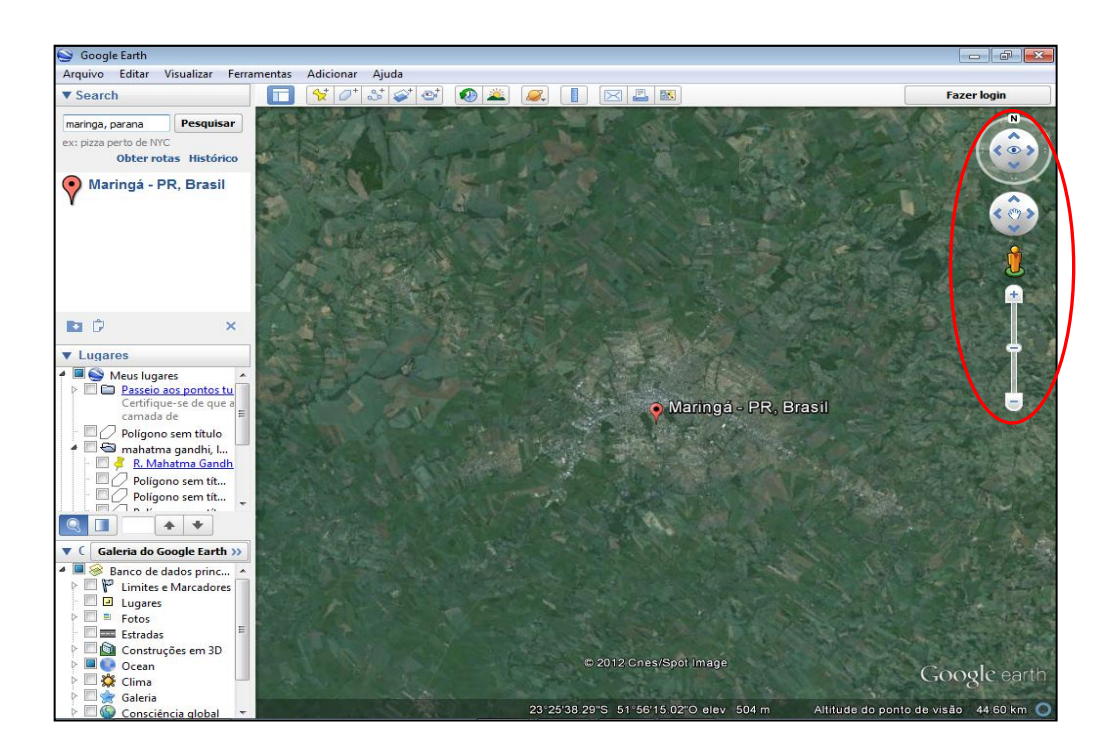

Uma busca mais precisa pode ser feita digitando-se o nome da rua e o número da casa no campo busca. Isso o levará diretamente ao endereço buscado, com uma aproximação bem maior. Um alfinete e uma etiqueta com o endereço aparecerão automaticamente.

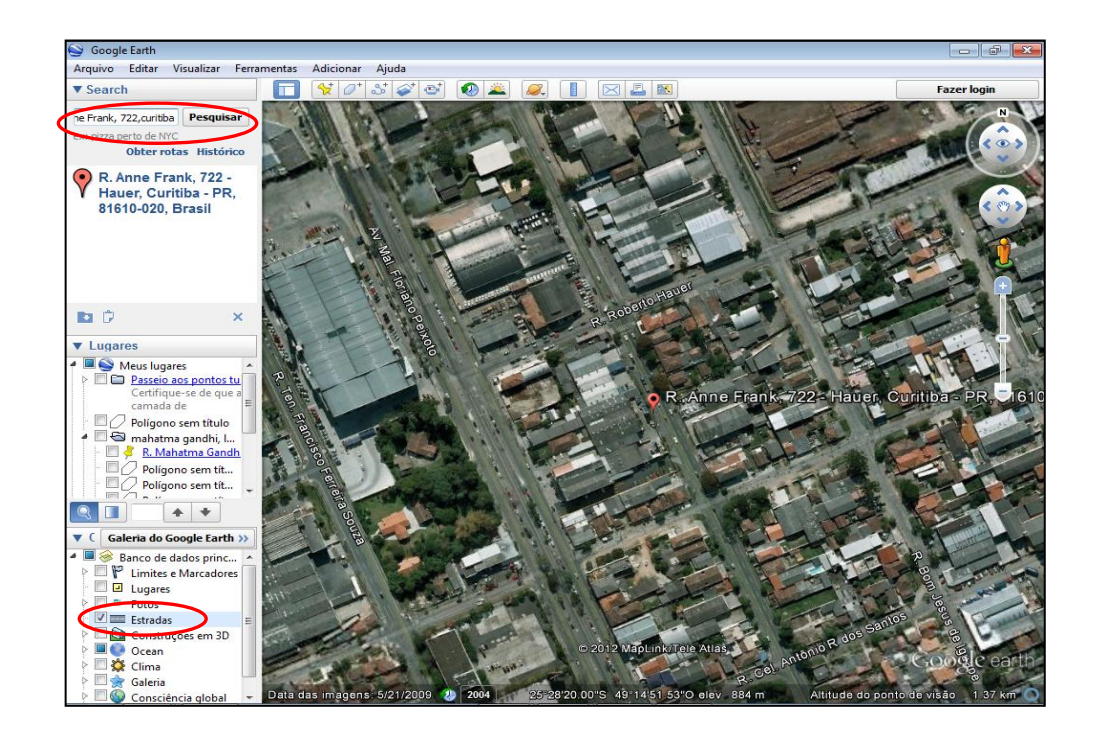

É possível também localizar pelas coordenadas geográficas. Algumas matrículas, em especial em áreas rurais trazem as coordenadas e podem auxiliar na localização se estiverem corretamente anotadas. Basta fazer a busca digitando as coordenadas no campo de busca. Preste atenção à forma de anotação das coordenadas para que o programa possa entender: graus = dois dígitos; minutos = dois dígitos e segundos = 4 dígitos com um ponto no meio. Ao final da Latitude colocar o S de sul e ao final da longitude colocar W de west. Tudo sem espaço, exceto entre os dois conjuntos.

Faça um teste no Google Earth digitando os seguintes dados:

23º19'21.34"S51º07'55.52"W

Você verá o prédio do Fórum Trabalhista de Londrina situado na Av. do Café, 600.

Essa distância ainda é um pouco grande para identificarmos detalhes do imóvel, mas já podemos ver as ruas transversais e os imóveis vizinhos, o que com o auxílio da planta do imóvel nos permite uma identificação bastante segura do que estamos procurando.

Para que os nomes das ruas apareçam em nossa imagem é preciso deixar selecionada a opção "Estradas" no menu Camadas na barra lateral esquerda (se essa barra não aparecer logo na abertura no programa, você pode habilitá-la no menu superior "Visualizar" e depois em "Barra Lateral". É interessante para o processo que o nome das ruas apareçam, pois isso facilita a leitura do mapa pelos usuários.

Aproxime mais o zoom até o nível em que possa ver os detalhes das construções. Observe que o foco do detalhamento vai diminuindo com o nível de zoom e que ele varia dependendo da região da cidade que foi fotografada. Algumas áreas permitem mais aproximação e outras menos, mas em Curitiba toda a cidade tem uma visualização suficiente.

Quando você aproximar a imagem talvez ela sofra uma pequena inclinação. Corrija para uma visão plana direta exatamente acima do imóvel utilizando os controles na tela no canto superior direito, pois isso facilita as medições. Essa inclinação automática ao aproximar é incômoda, mas pode ser desabilitada. Para nós uma visão direta de cima do imóvel é a melhor, pois nos dá maior precisão nas medições e marcações. Faça o seguinte: Clique no menu Ferramentas – Opções e na caixa que se abre clique na aba navegação e por fim em "Não inclinar automaticamente ao aplicar zoom". Agora

quando você fixar a inclinação ela não mudará com a aproximação. Se desejar mudar a inclinação terá que fazer manualmente nos controles na tela.

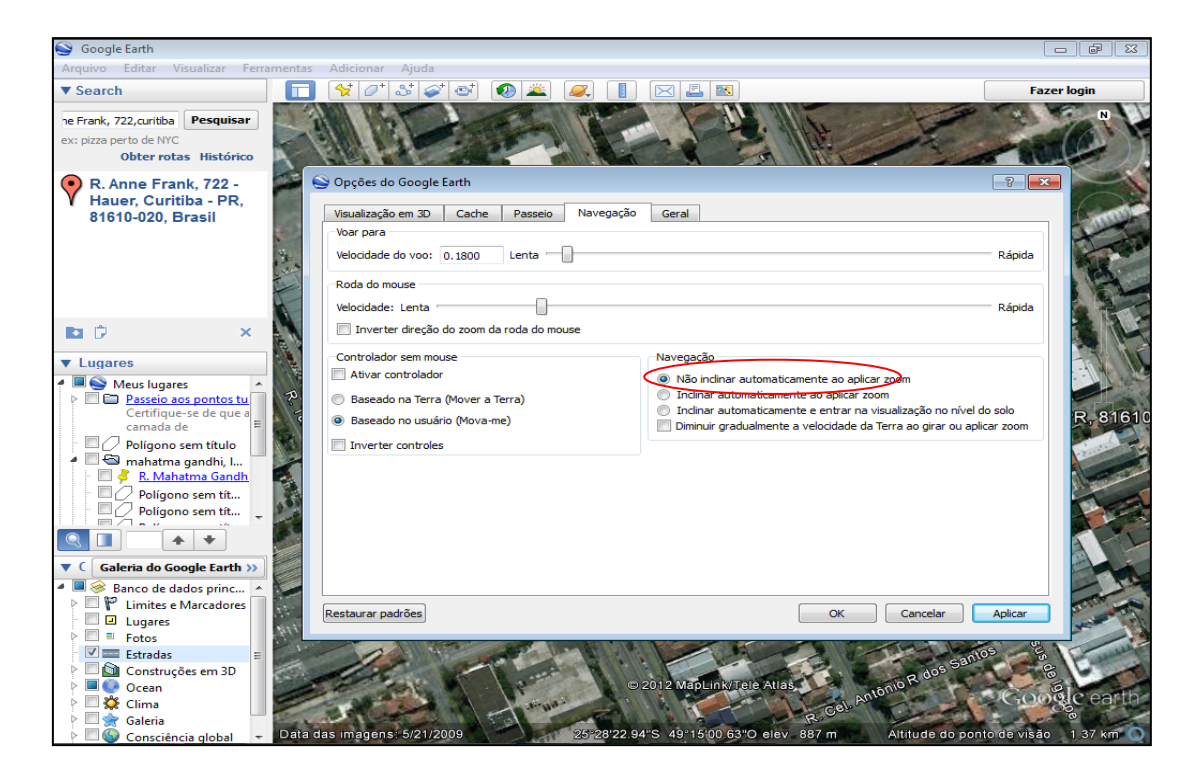

Além disso, procure manter o norte sempre ao norte, isto é, sempre para cima, pois é convencional em mapas que o norte fique na parte de cima. Isso também facilita a leitura pelos usuários e a comparação com mapas e croquis da Prefeitura, pois eles também seguem o padrão norte para cima.

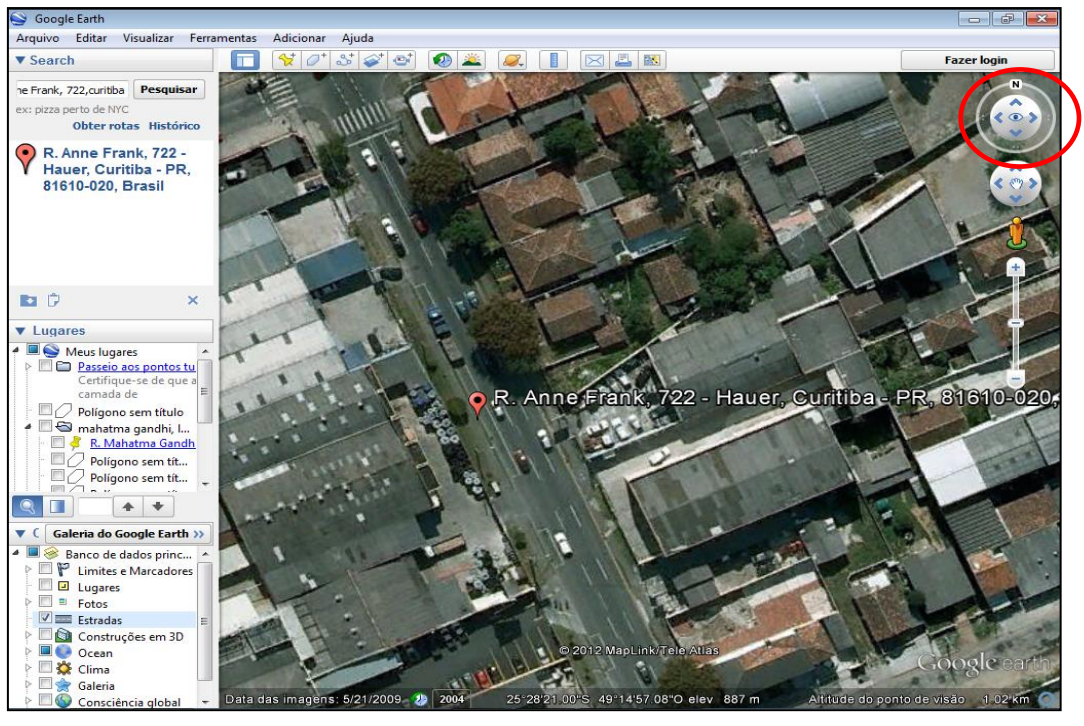

**Medição de imóveis**

Com um bom nível de aproximação podemos confirmar as medidas do terreno e das construções com grande precisão. Para isso existe uma ferramenta de medição (régua), na barra de ferramentas superior (se essa barra não estiver visível habilite-a no menu "Visualizar" e depois "barra de ferramentas").

Ao clicar na régua uma pequena janela se abre onde você pode definir os padrões de medição, como por exemplo a unidade de medida (em geral metros). Para utilizar qualquer ferramenta a caixa de configurações dessa ferramenta deve permanecer aberta o tempo todo. Afaste-a da frente da imagem para não atrapalhar. Quando você fechar essa caixa não conseguirá usar a ferramenta.

Depois disso clique no ponto onde vai iniciar a medição (um ponto vermelho marcará o início), solte o botão do mouse e estique a sua "fita métrica" até o ponto onde acaba sua medição e clique novamente. Ali ele fará outro ponto. Você pode comparar essas medidas com as descrições da matrícula. O nível de acerto dessa medição é muito grande e a diferença é em geral de poucos centímetros. No caso da linha de frente aos fundos de nossa imagem abaixo chegamos a 43,92m. A matrícula descreve um terreno com 44m. de comprimento. A diferença de 8 cm. é insignificante nesse caso.

Repita esse procedimento para todos os segmentos que deseja medir, faça os cálculos de área e você poderá comprovar o acerto da descrição da matrícula, ou ainda verificar se há construções fora da área do imóvel, entre outras descobertas interessantes.

Para apagar essa linha de medida basta clicar em "Limpar" na caixa de configurações da régua.

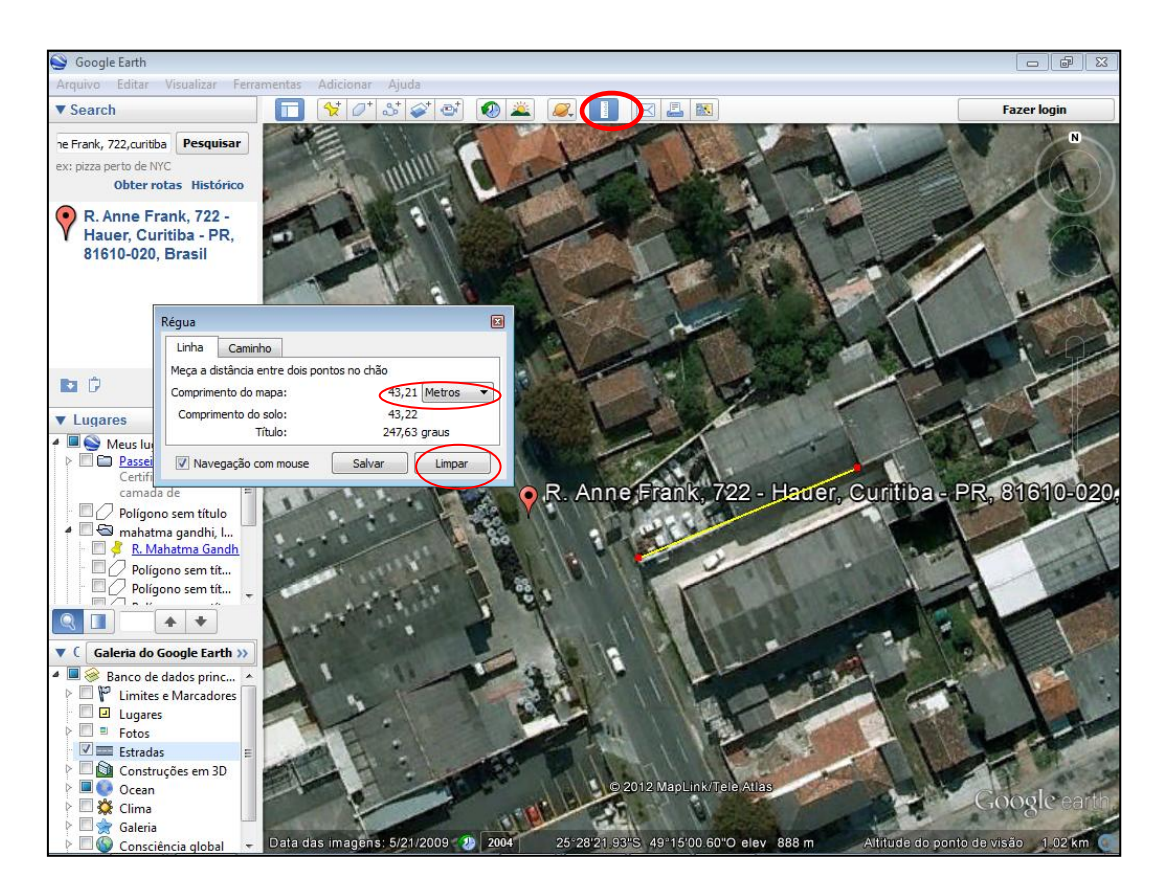

Para medir uma construção utilizamos o mesmo sistema, ou seja, estique a fita métrica nos limites da construção e faça os cálculos de área.

Lembre-se que você deve vistoriar o local e assim saberá, por exemplo, se a casa tem beiral. Nesse caso, desconte 0,5m. de cada lado da medição aérea, pois o beiral não conta como área construída, só o que está entra as paredes.

Na sua vistoria você também pode ter verificado se há vários pisos, o que o fará multiplicar a área construída pelo número de pisos. Esse tipo de coisa você só pode saber verificando o imóvel. Assim, ainda que a visualização de satélite seja útil, ela não dispensa jamais a vistoria do imóvel. Por outro lado nem sempre é possível adentrar o imóvel para vistoriar perfeitamente, de forma que a medição pela imagem do satélite é um grande auxílio.

#### **Marcar um imóvel**

Muitas vezes apenas medir não é o bastante e é preciso evidenciar para o juiz e para as partes os limites do imóvel. Poderíamos imprimir e riscar à caneta sobre o impresso, mas além de não ficar um trabalho apresentável, essa prática não é compatível com o processo eletrônico. Não se preocupem pois o Google Earth tem uma ferramenta para a marcação dos limites. A ferramenta "polígono". Selecione-a na barra de ferramentas e uma caixa de configurações deve se abrir. Nela você poderá dar nome à sua medição e fazer uma breve descrição que aparecerá como uma etiqueta em sua tela. Se não deseja uma etiqueta, basta não escrever nada na descrição. Essa descrição é uma anotação particular sua. Ela não aparece na imagem que você vai encaminhar ao processo. Ela só é interessante para vc manter um arquivo dos imóveis em que trabalhou, pois como você verá todos eles ficam salvos na barra lateral esquerda no menu Meus lugares. Assim, quando vc retornar àquele local poderá ver suas anotações.

Na caixa de configurações você pode ainda decidir a cor da linha, em geral uma cor clara e de destaque como o amarelo. A espessura da linha para que ela possa ser vista, mas sem comprometer a precisão dos limites (4 pontos em geral é o suficiente).

Não esqueça de definir o polígono como **circunscrito**, pois de outra forma ele será sólido e cobrirá todo o terreno com uma cor, prejudicando a visualização dos detalhes.

Clique nos vértices do terreno soltando o mouse a cada vez pois assim o próprio programa vai traçar uma linha reta. Se você segurar o mouse estará traçando à mão livre e será difícil fazer um perímetro correto. Além disso, você deve seguir a ordem dos vértices evitando cruzar linhas, pois só assim o programa fechará o polígono para você. No terceiro clique ele já começa a fechar o perímetro.

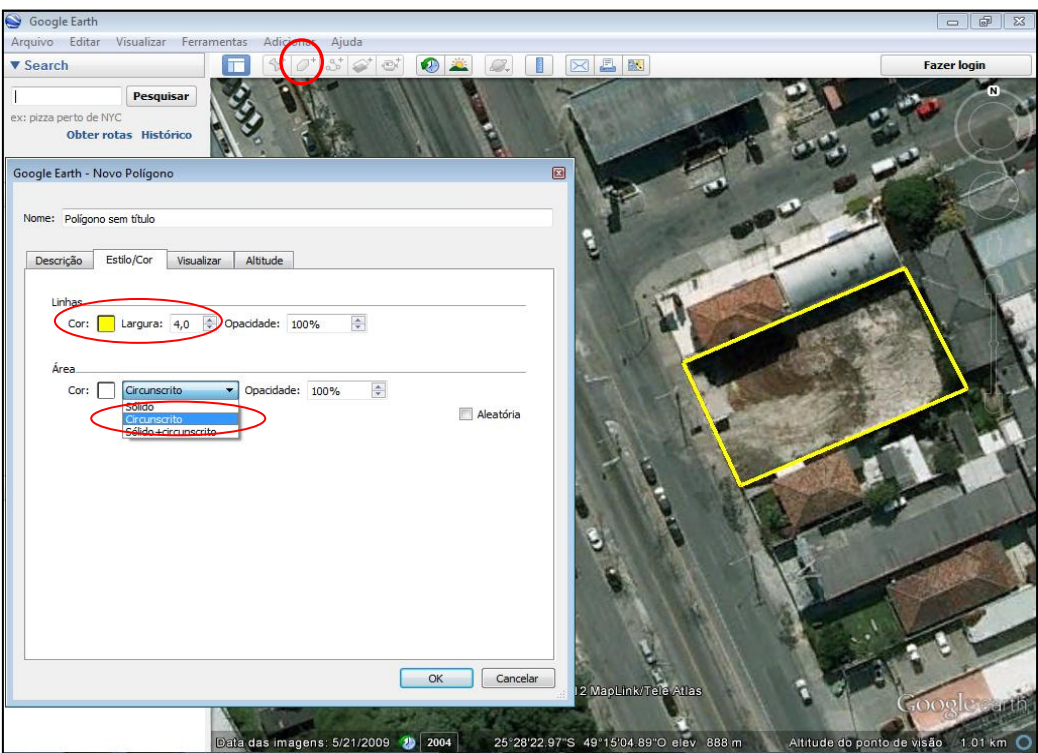

Um imóvel pode ter formato irregular formando um polígo de diversos vértices. Também é possível traçar os limites desse tipo de imóvel com a mesma ferramenta polígono. Basta que você faça um clique do mouse para cada vértice do polígono, seguindo sempre um caminho, seja sentido horário ou anti-horário, sem cruzar as linhas ou ficar indo e voltando nos pontos.

Se você terminou de fechar o polígono, mas achou que o traçado está meio fora de esquadro ou fora dos limites do imóvel, é possível ajustar manualmente colocando a flecha do mouse em cada vértice e arrastando para que ele torme a forma desejada.

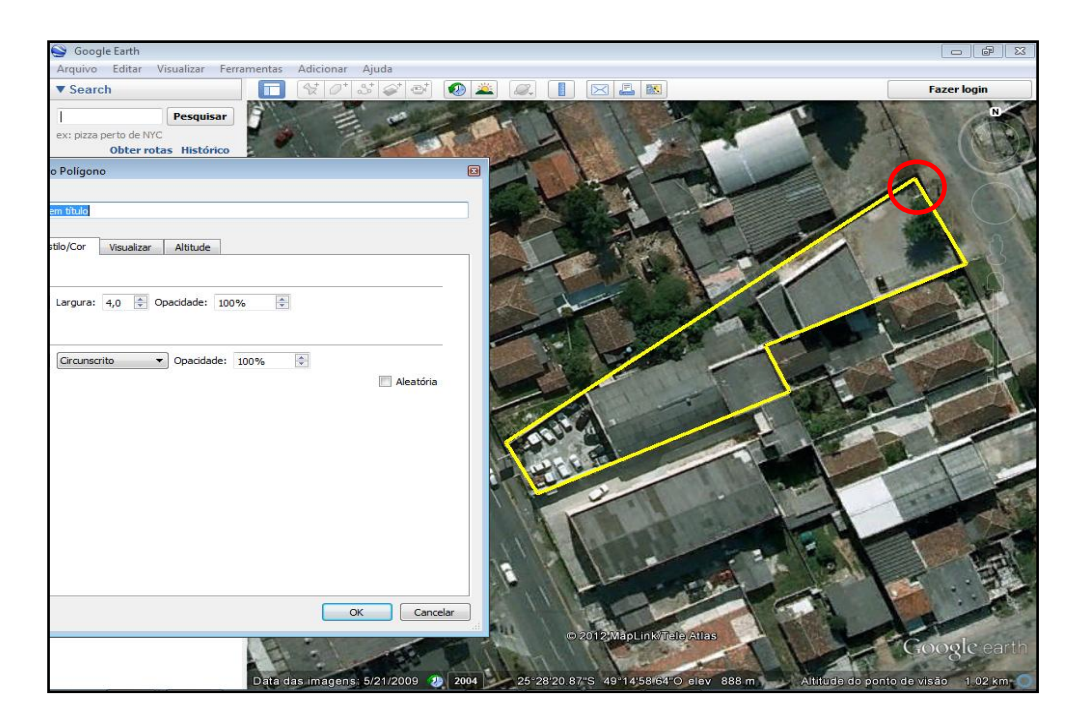

Traçar linhas curvas em um imóvel também é possível com a mesma ferramenta polígono. Para isso você deve fazer diversos pontos bem aproximados um do outro no percurso da curva. Trace a linha reta até o início da curva e depois faça vários pontos e em seguida clique mais adiante para fazer a linha reta até fechar o perímetro.

Se a curva ficar um pouco torta ou dentada é possível ajustá-la movimentando os pequenos pontos vermelhos que aparecem sobre a linha. Para traçar uma boa curva aproxime o zoom ao máximo pois assim quando você voltar à visualização normal a curva estará perfeita.

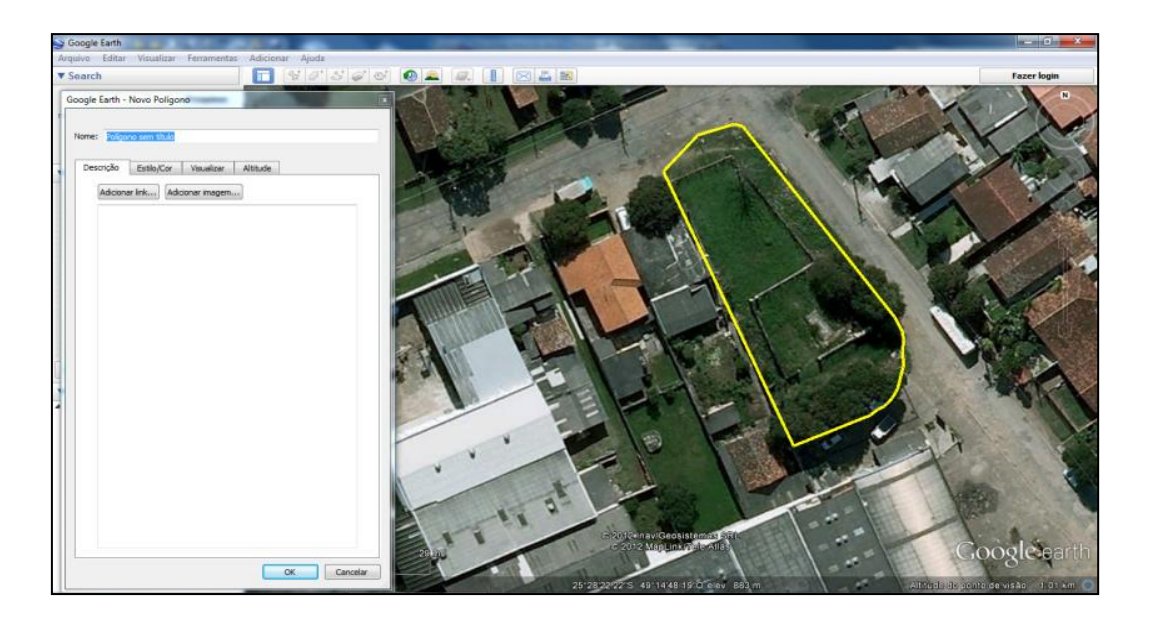

### **Adicionando legendas e anotações**

Em algumas situações é bom adicionar legendas e anotações à imagem para que os usuários consigam entender. Pode ser necessário escrever o nome de uma rua, o endereço do imóvel ou outras observações.

Para isso vamos utilizar o alfinete pois podemos fazer anotações rápidas com ele e movimentá-las livremente.

Para isso escolha a ferramenta alfinete na barra de ferramentas superior. Uma caixa de configuração se abre. Nela você poderá digitar um nome para essa legenda ou anotação. Ao clicar em OK o alfinete será colocado na imagem com a legenda que você digitou. Ele pode ser reposicionado clicando e arrastando o próprio alfinete.

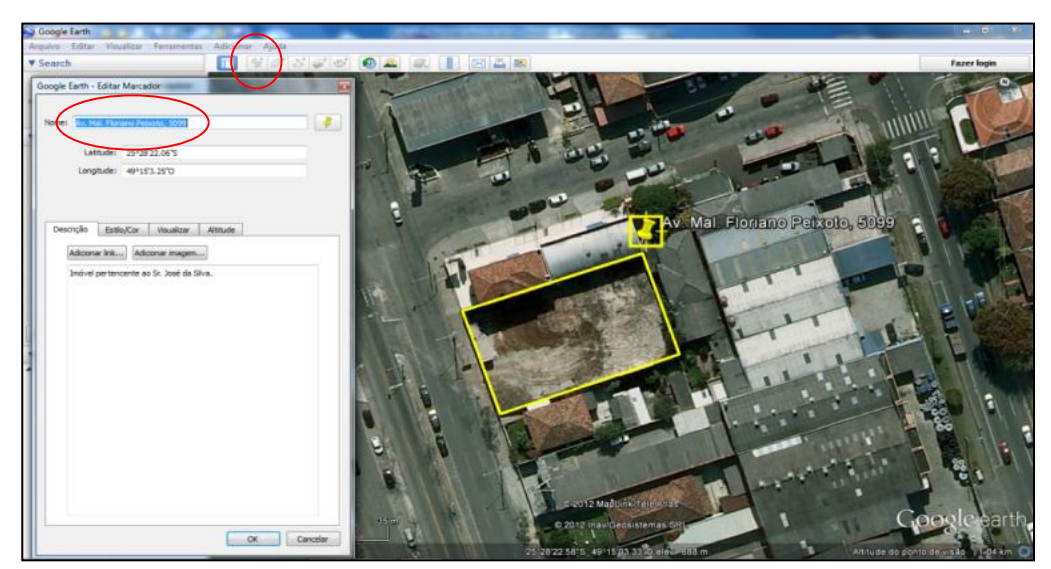

Além disso, você pode definir o tipo de alfinete, a cor e o tamanho, tanto do alfinete como do texto da anotação:

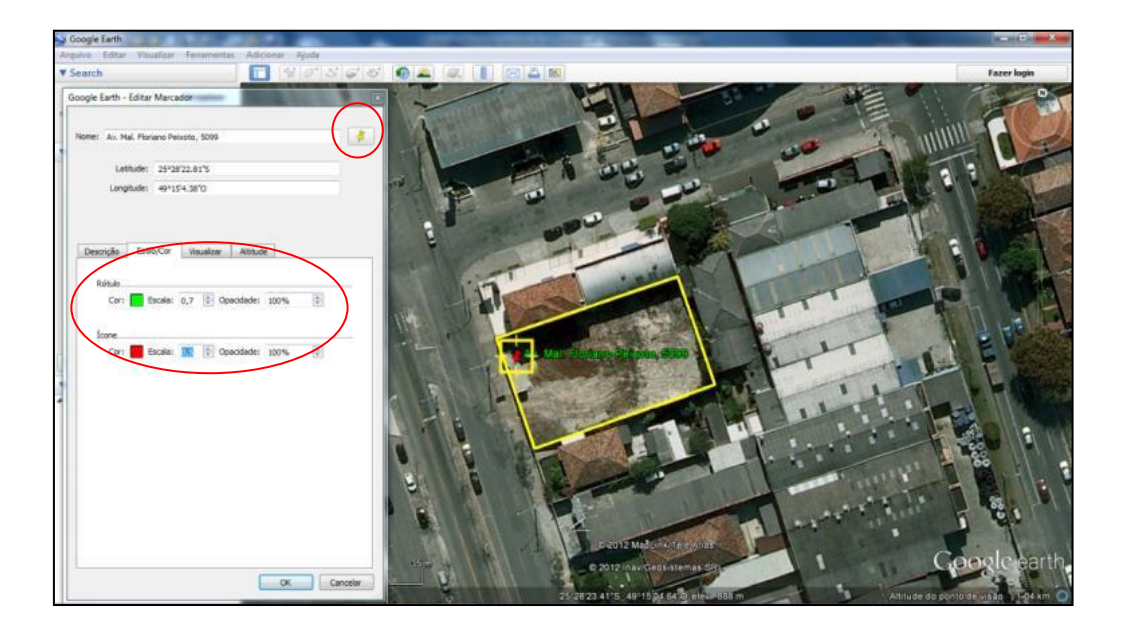

Outra configuração interessante é colocar alfinetes numerados ou identificados por letras. Eles são úteis quando você quer descrever várias construções dentro de um terreno mas não quer que as legendas atrapalhem a imagem. Então você identifica cada imóvel com um alfinete numerado e depois faz uma relação abaixo com a legenda para cada alfinete. Para isso clique no alfinetezinho amarelo na caixa de configuração de alfinete (ao lado do título do título). Uma caixa com as opções de alfinetes aparecerá e você poderá escolher o tipo que desejar.

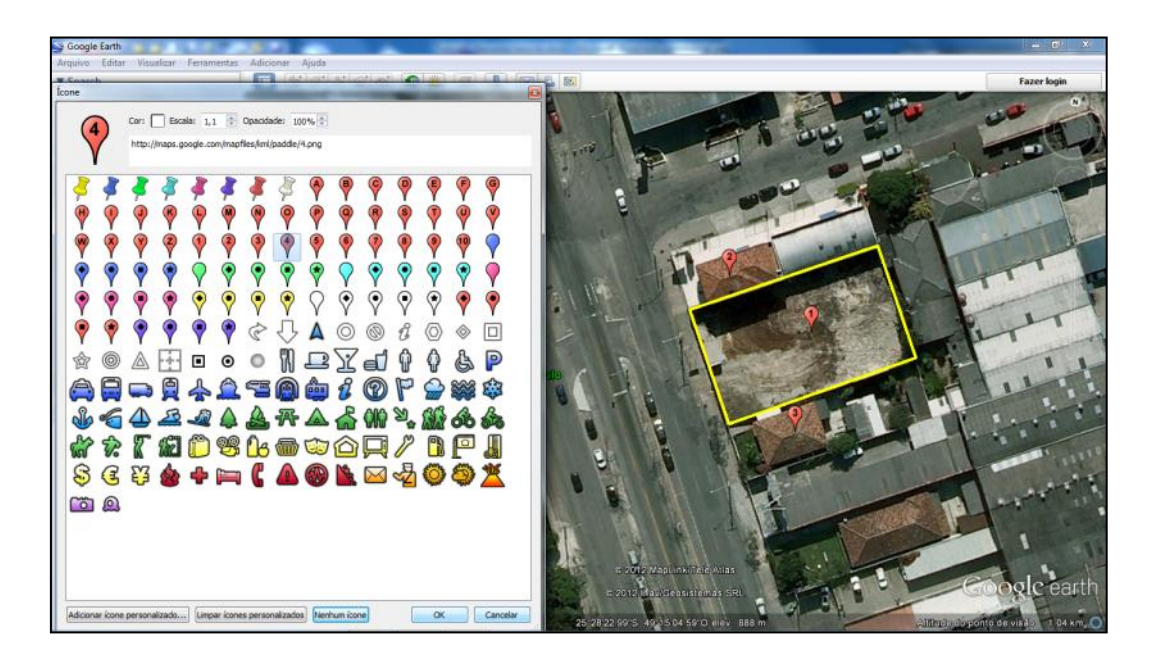

### **Street View (vista da rua)**

Muitas cidades já foram fotografados pelo Google e podem ser visualizados com grande qualidade de imagem pelo Street View. Na tela do Google Earth basta arrastar o homenzinho amarelo para o ponto que deseja visualizar. Solte-o no ponto que desejar e inicie a navegação. Observe que a visualização do street view só está disponível em algumas partes da cidade identificadas por um traço azul quando você clica no homenzinho amarelo. A utilidade desse recurso pode ser a de confirmar alguma característica do imóvel tais como a idade aparente ou o número predial. O street view permite literalmente andar pelo bairro utilizando-se do mouse. Também permite dar zoom em um ponto determinado com o uso das setas do teclado.

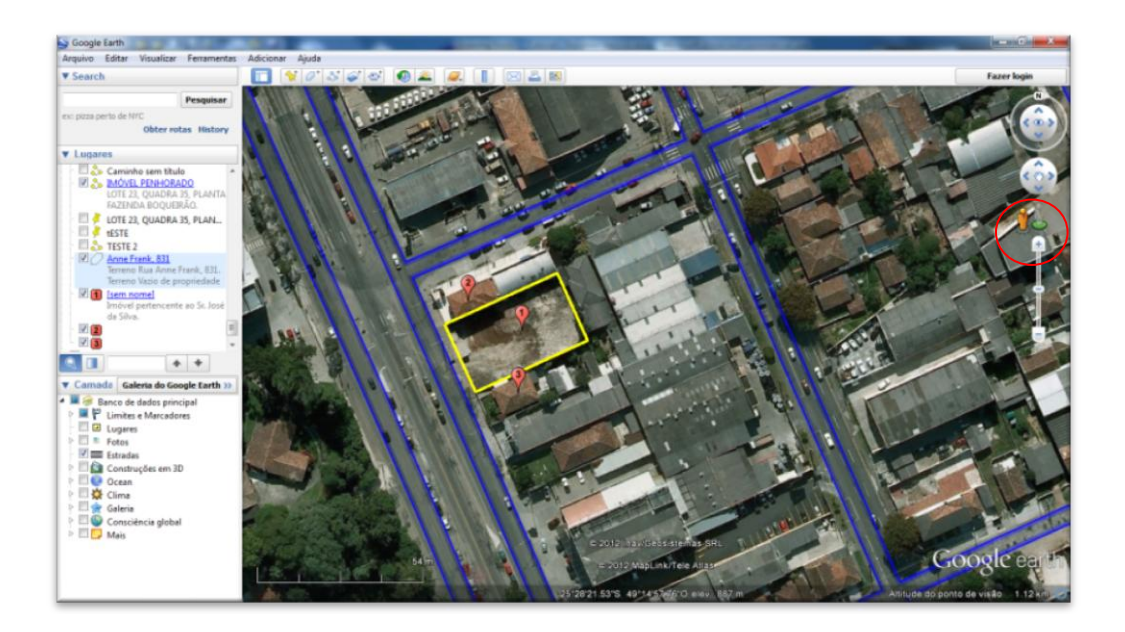

Tela do Street View ao nível da rua:

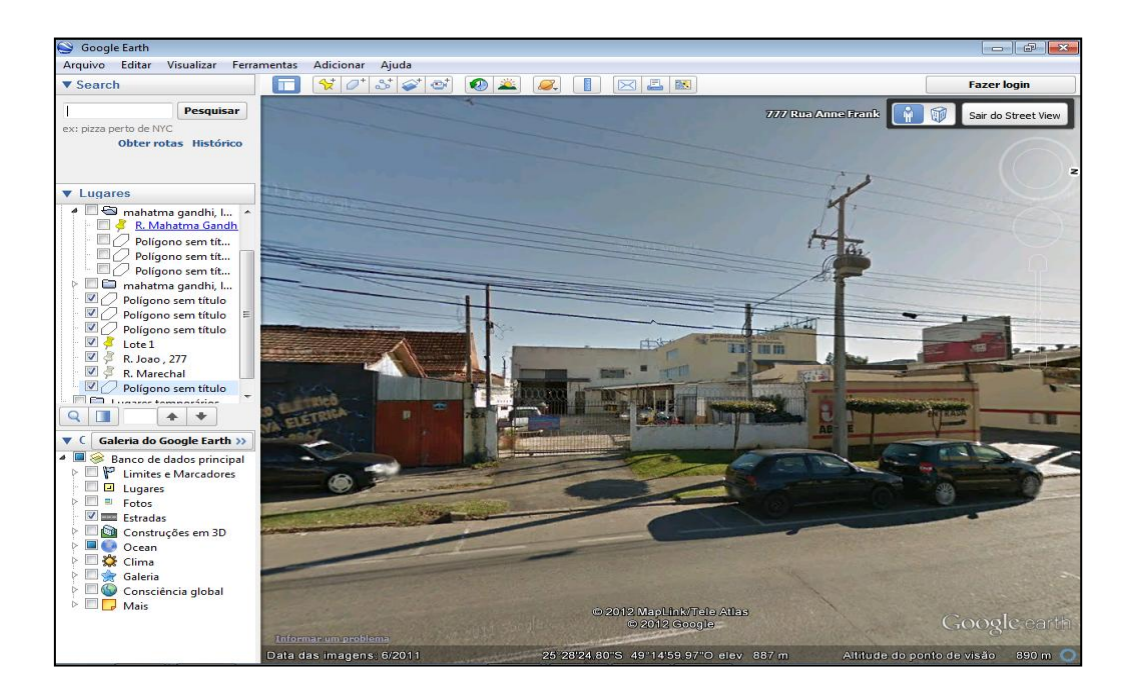

Outro recurso interessante são as imagens históricas que mostram como aquele determinado local era no passado. No caso de Curitiba temos imagens de satélite desde 2004 no Google Earth. E você poderá comparar um terreno por exemplo e saber o que foi construído nesse período. É raro utilizar mas é um recurso interessante. Basta clicar no ícone com um relógio e uma flecha verde na barra de ferramentas e depois deslizar o ponteiro para o passado. As imagens mais antigas têm menor definição, mas é possível comparar as construções.

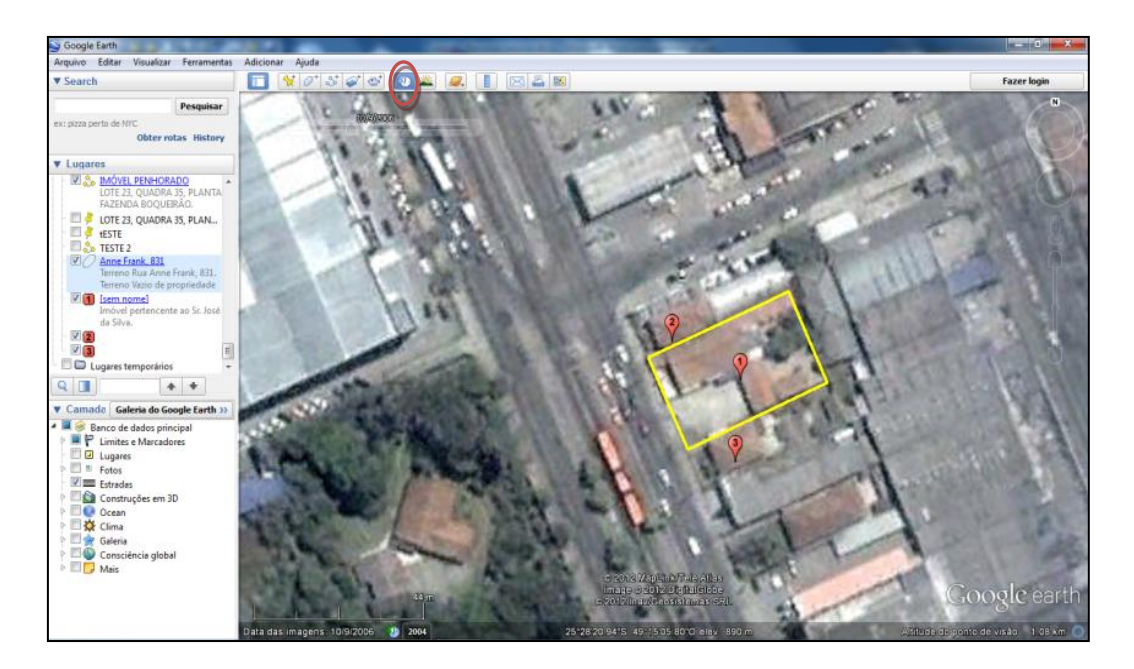

### **Como utilizar as imagens?**

A imagem da tela do Google Earth pode ser copiada e colada em qualquer outro lugar como se fosse uma fotografia normal, inclusive pode receber moldura e ser redimensionada no documento. Você pode, por exemplo, copiar a imagem e colar no Word em um documento que esteja produzindo tal como um auto de penhora de imóvel.

O procedimento é muito simples. No menu Editar clique em copiar imagem. A imagem de satélite com todas as marcações que você fez serão copiadas para a área de transferência do computador e ficarão disponíveis para serem coladas em outro documento.

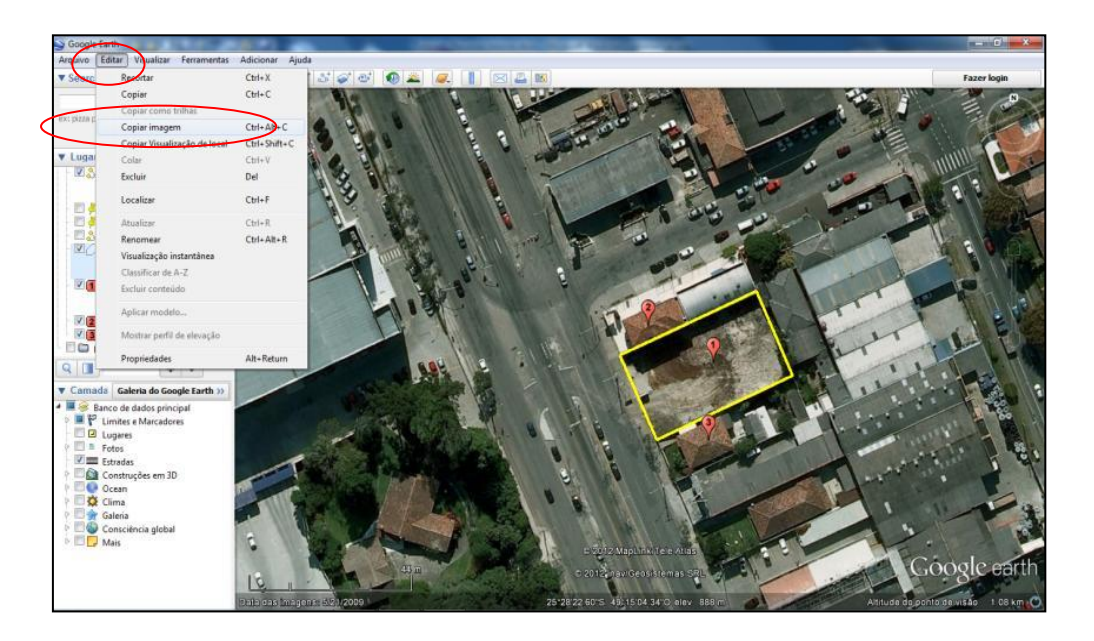

Retorne ao documento do Word em que estava trabalhando ou inicie um novo documento e tecle CTRL + V para colar a imagem. A imagem do Google Earth aparecerá no documento sem os controles do programa, mas com as anotações que você fez.

Redimensione a imagem para ficar do tamanho que você deseja e depois insira uma moldura e legenda da forma como aprendemos nos itens acima.

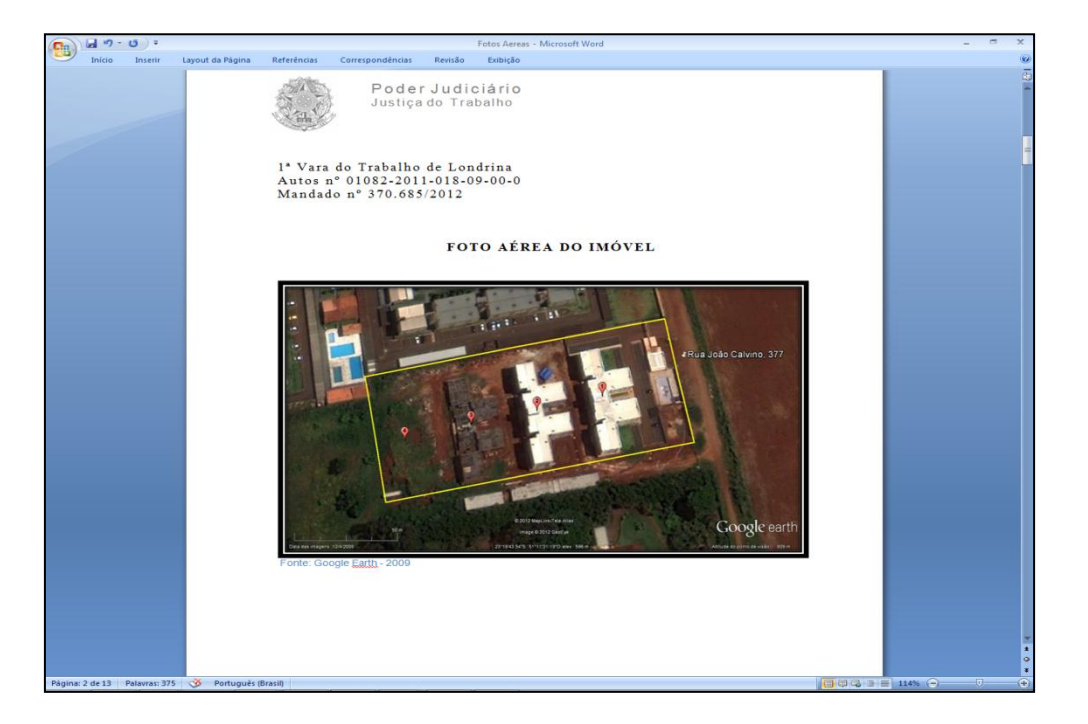

Os programas que apresentamos possuem outros recursos mais avançados que você poderá explorar com o tempo. Neste material procuramos destacar as formas mais simples e aplicadas às necessidades do trabalho do Oficial de Justiça tendo em vista sua atuação tanto no processo em papel como no processo eletrônico.

O tutorial se encerra aqui, mas nas próximas páginas você encontrará vários exemplos de trabalhos realizados utilizando o Google earth para esclarecer, localizar e ilustrar autos de penhora. Essas imagens foram exclarecedoras e decisivas em diversos processos. Aconselhamos uma olhada para ter uma idéia do que é possível fazer.

# **FOTO AÉREA DO IMÓVEL**

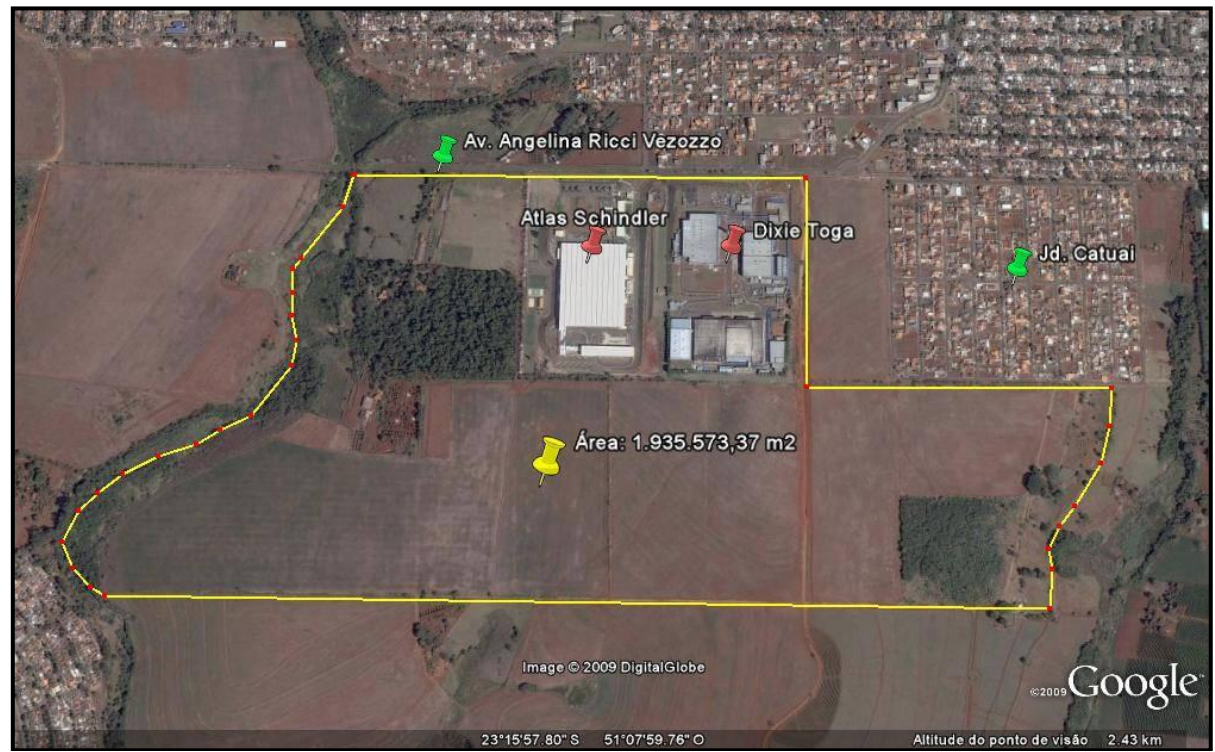

Fonte: Google Earth - 2009

### **FOTO AÉREA DO IMÓVEL**

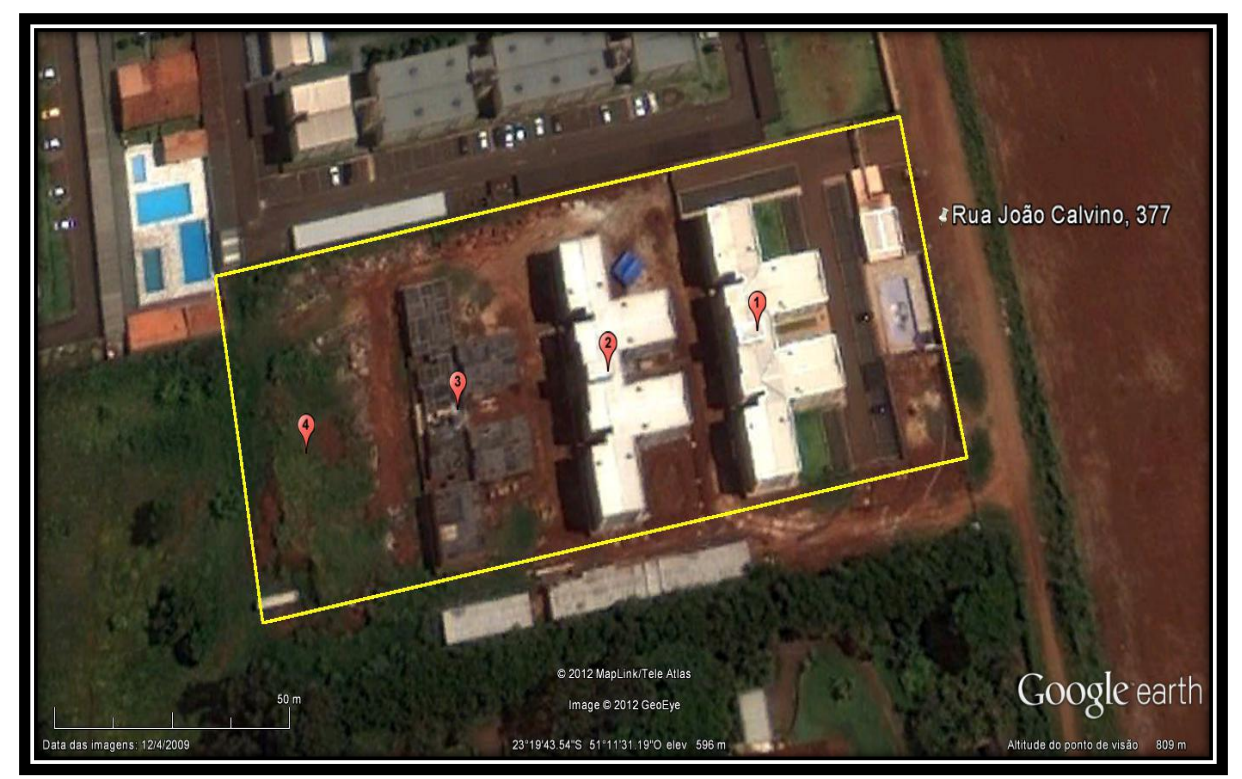

Fonte: Google Earth - 2009

### LEGENDA

- **1** Bloco 1 40 apartamentos concluídos.
- **2** Bloco 2 40 apartamentos inacabados. Em fase final.
- **3** Bloco 3 Inacabado. Em fase estrutural.
- **4** Local destinado ao bloco 4. Construção não iniciada.

# **FOTO AÉREA DO IMÓVEL**

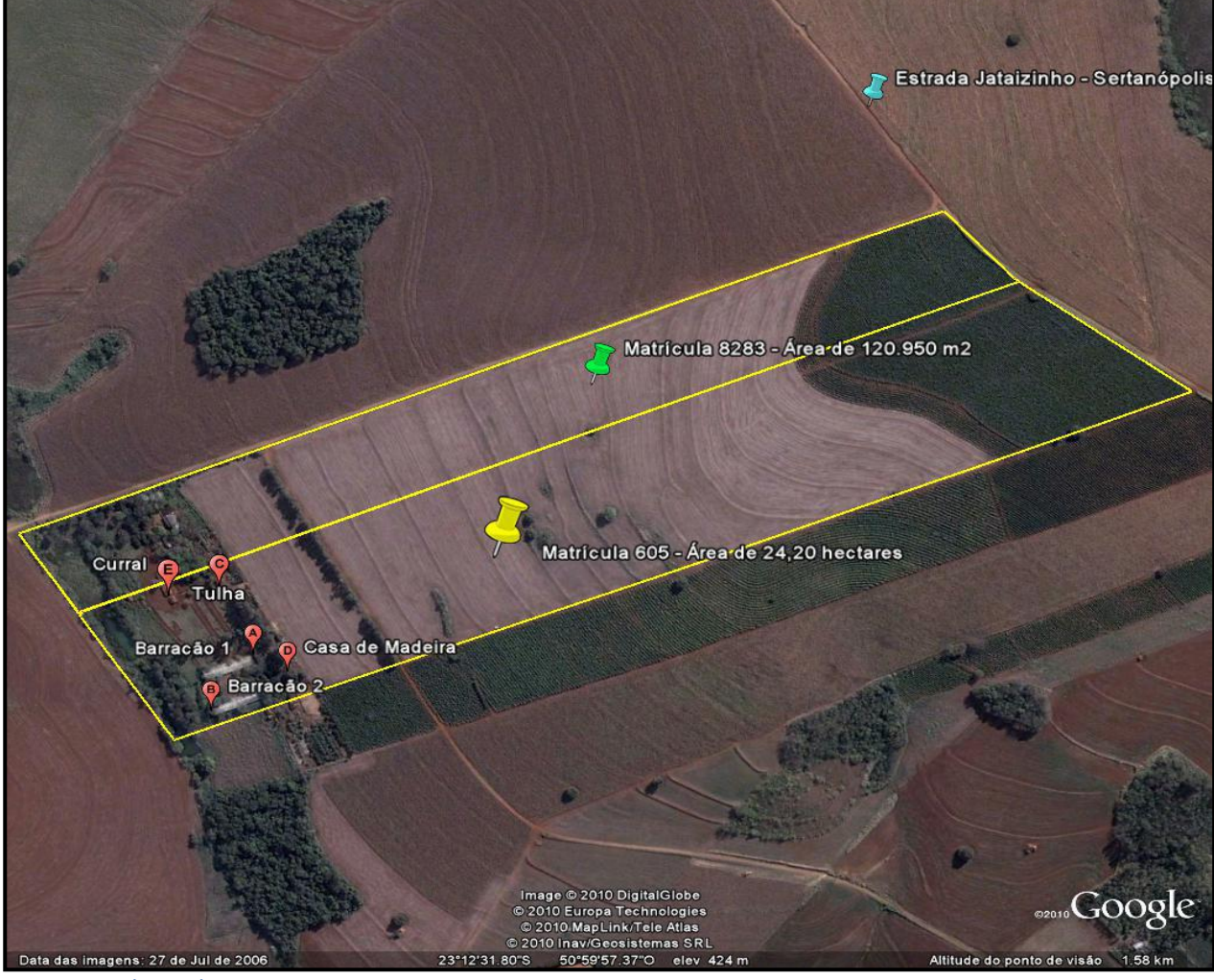

Fonte: Google Earth - 2009

# **FOTO AÉREA DO IMÓVEL**

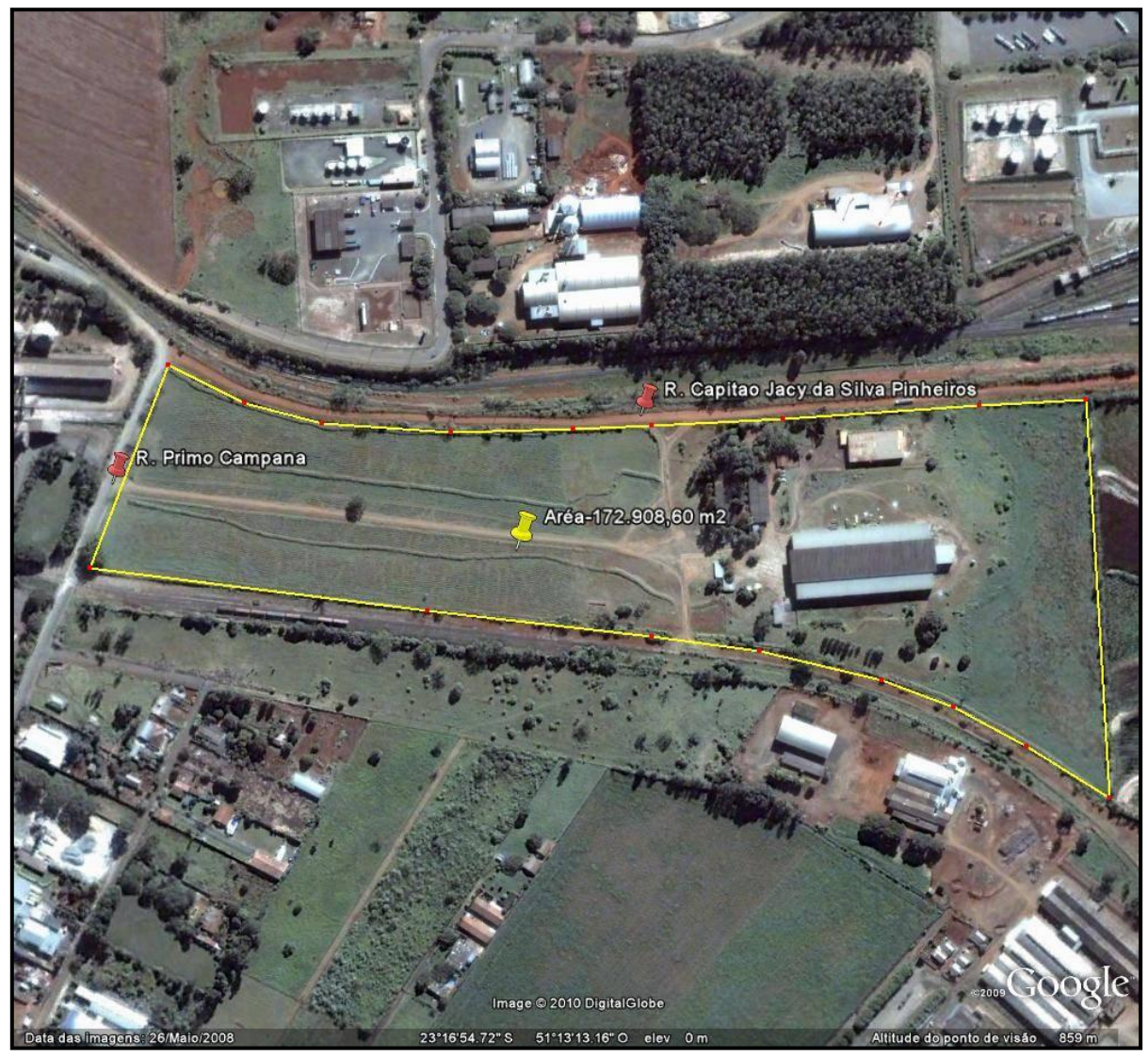

Fonte: Google Earth - 2006

# **FOTO AÉREA DO IMÓVEL**

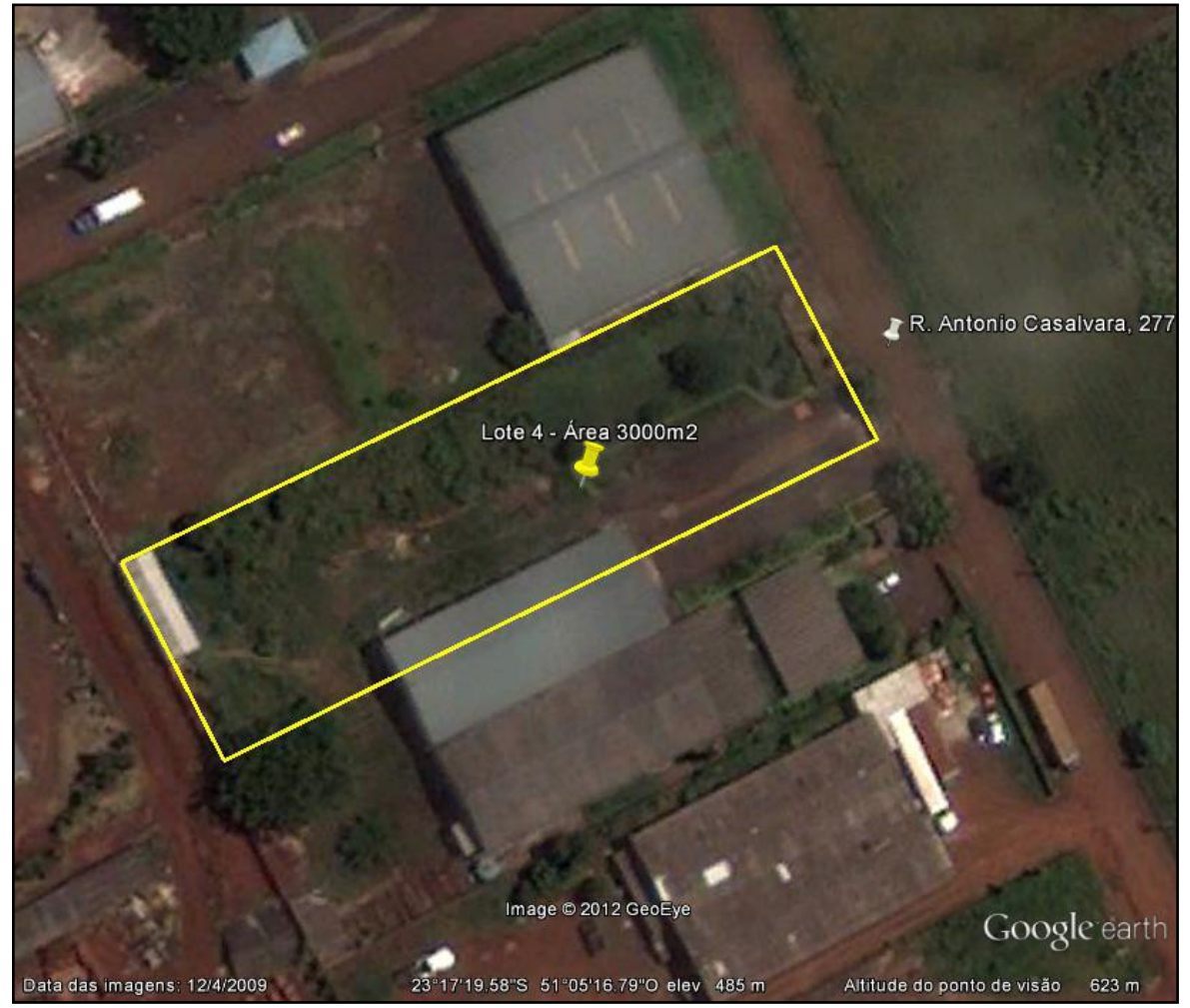

Fonte: Google Earth - 2009

## **FOTO AÉREA DO IMÓVEL**

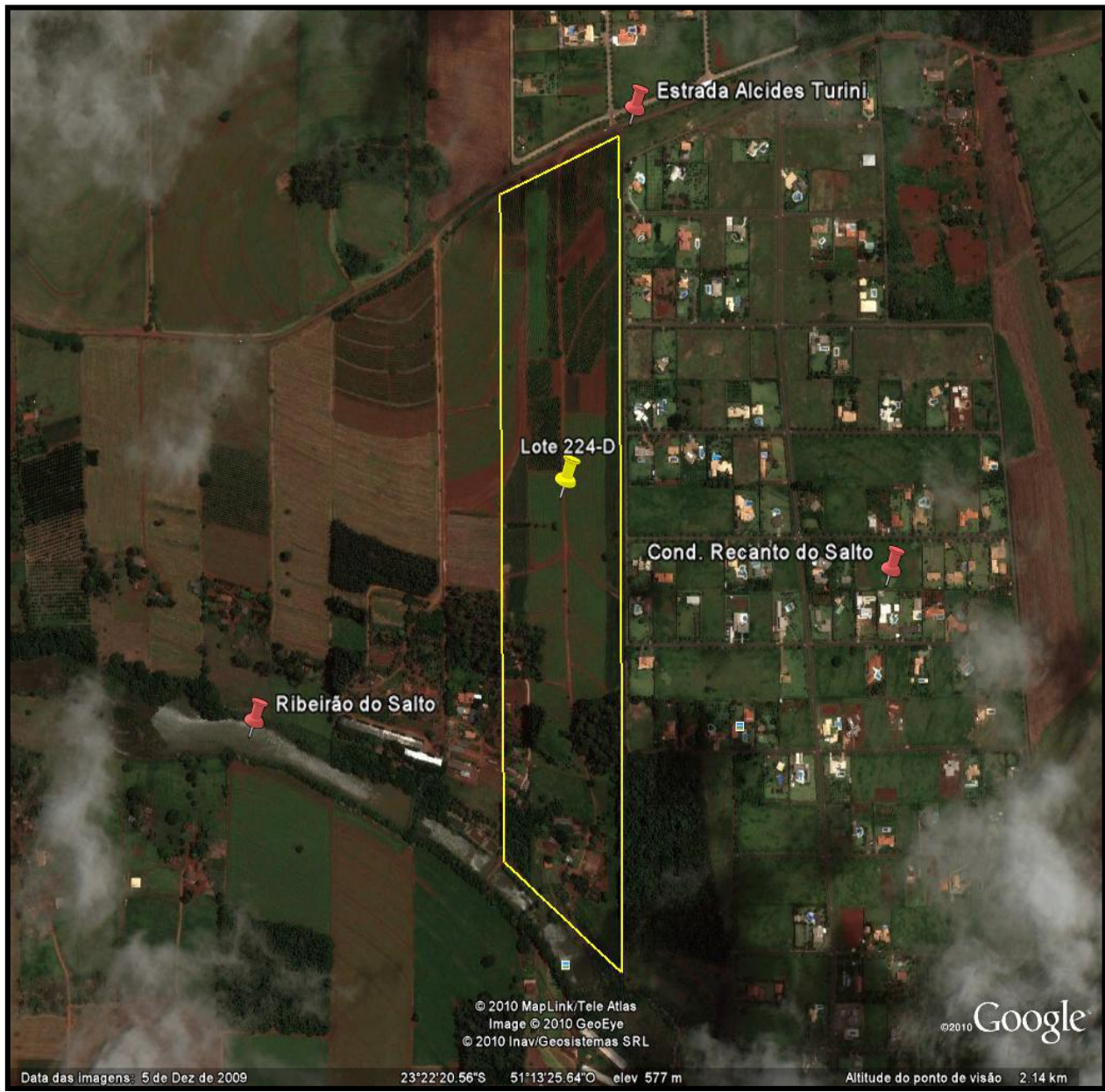

Fonte: Google Earth - 2009

### **FOTO AÉREA DO IMÓVEL**

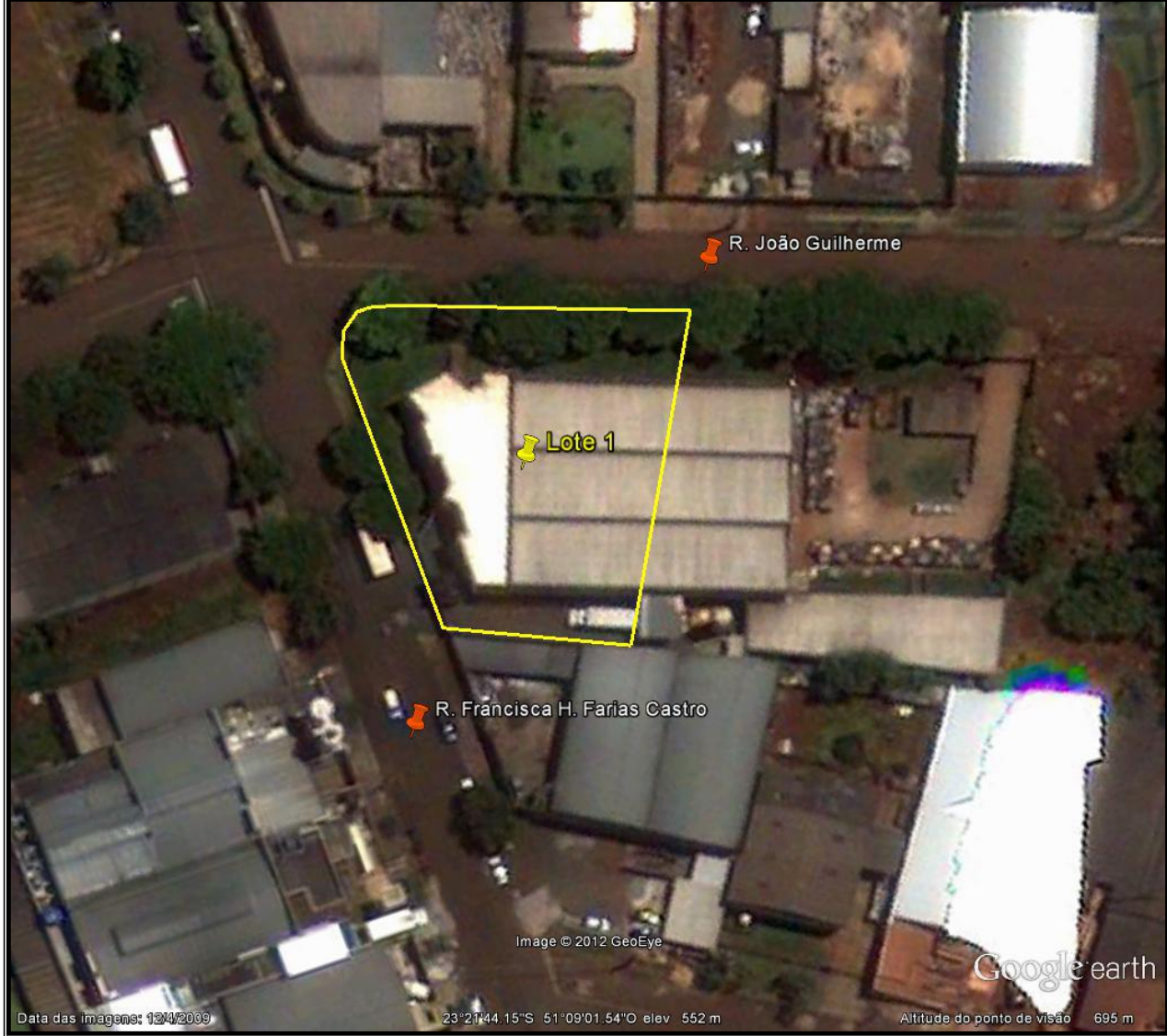

Fonte: Google Earth - 2009

6ª VARA DO TRABALHO DE LONDRINA Autos: 2227-2009-673-09-00-6 Mandado 1.204.467/2012

# **FOTO AÉREA DO IMÓVEL**

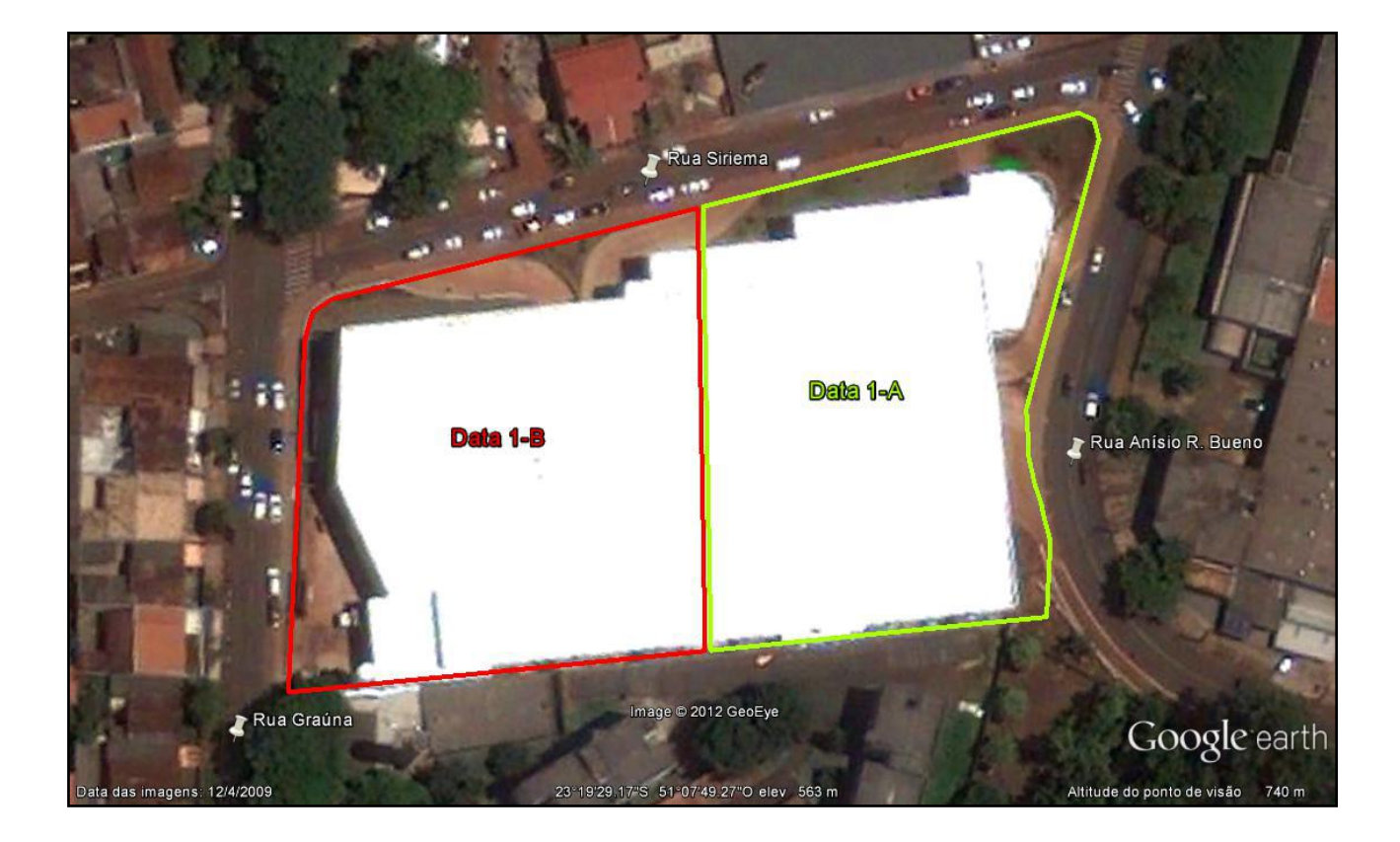

# **FOTO AÉREA DO IMÓVEL**

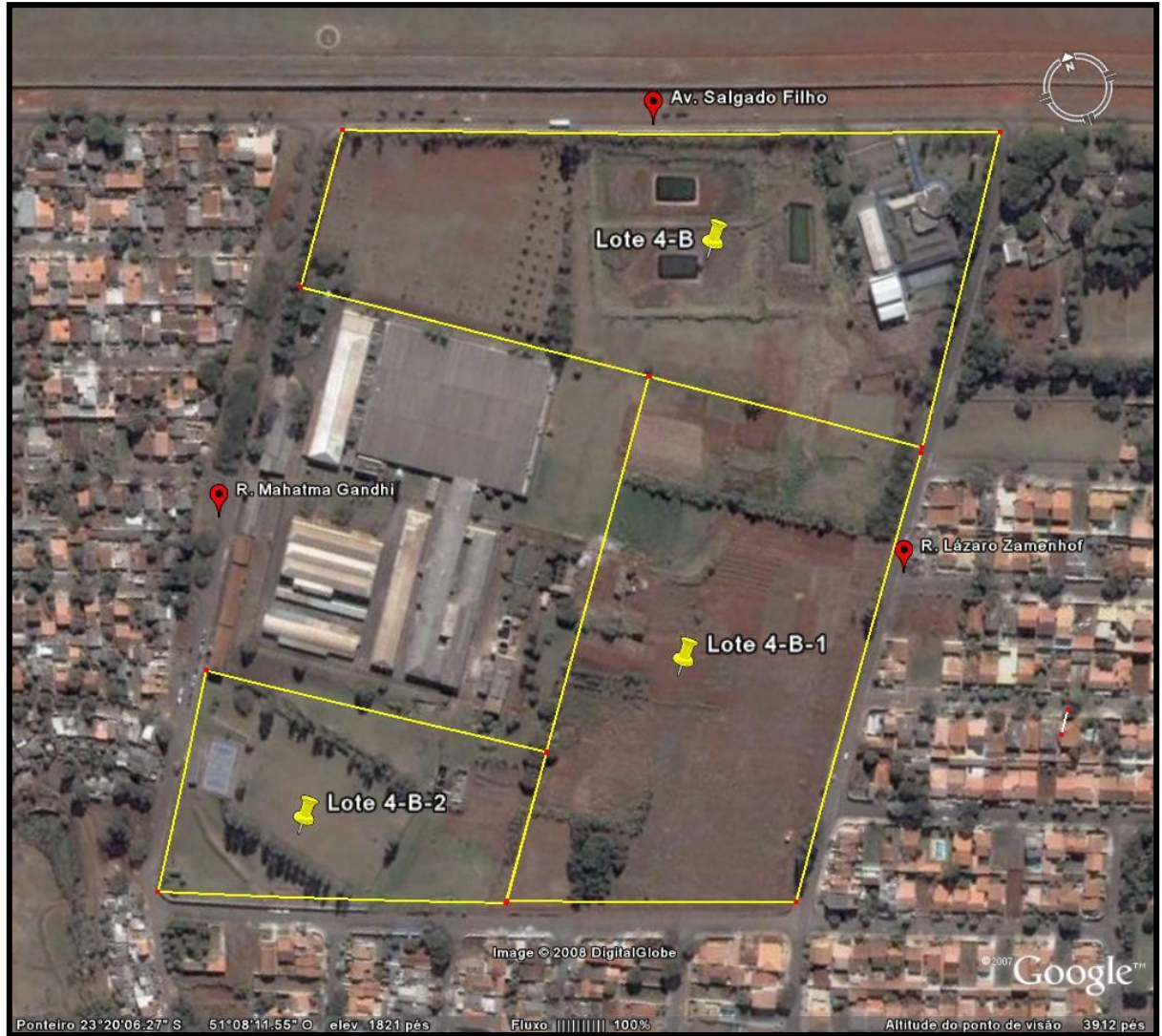

Fonte: Google Earth - 2009

**5ª Vara do Trabalho de Londrina Autos nº 02007-2011-664-09-00-6 Mandado nº 976.927/2012**

# **FOTO AÉREA DO IMÓVEL**

(Limites Aproximados)

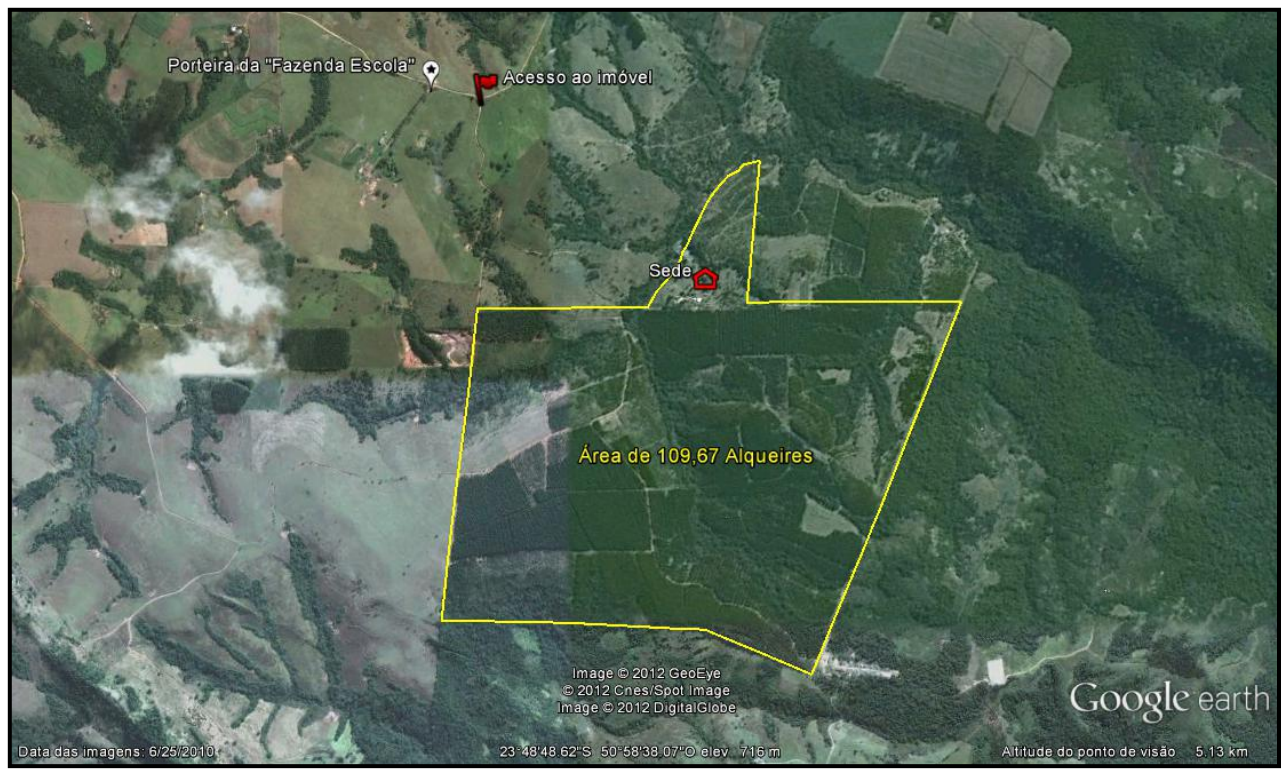

Fonte: Google Earth - 2010

Referências para localização: O imóvel situa-se a 19 Km do centro da cidade de Tamarana. A partir da prefeitura municipal seguir pela estrada asfaltada até entrada a empresa Pasa - Papelão Apucaraninha. Após o término do asfalto seguir em estrada de chão por 6 Km até uma pequena igreja, tomando-se à esquerda na bifurcação e percorrer 2,3 Km em direção à "Fazenda Escola" identificada por uma placa fixada na porteira. Continuar por mais 200 metros e virar à direita na estrada de acesso ao imóvel distante 1 km desse ponto.

**Coordenadas geográficas**: 23º 48'48,62" S 50º 58'38,07" W

José Carlos Batista Junior Oficial de Justiça Avaliador

Walter Roberto Santana Oficial de Justiça Avaliador